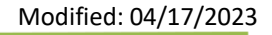

• Click **Contact Table** tool on left

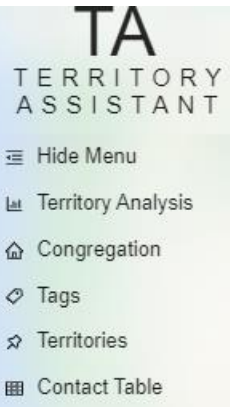

【 Contact Utilities V

## • Click the **Add** button

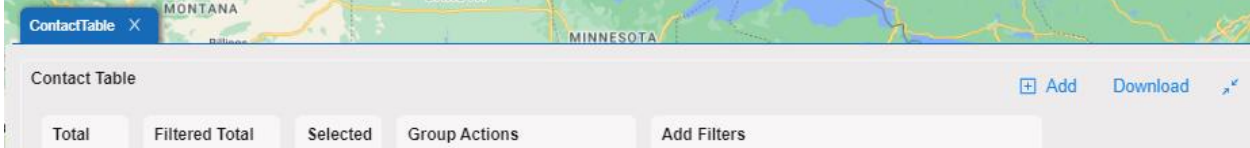

## • Enter Contact **details**

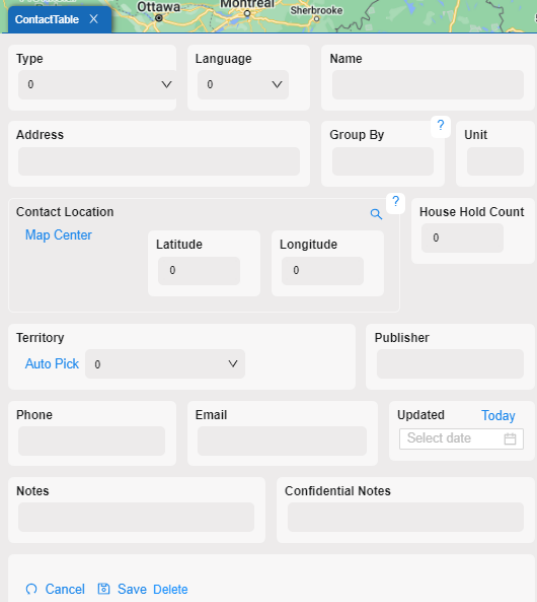

- o **Type** click the down arrow to see available types. This list can be scrolled to view all types
- o **Language**
- o **Name**
- o **Address**
- o **Group By** Enter the street name here. It allows for later sorting of the data

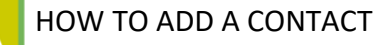

o Contact Location:

- **Address**
- **Contact Location/Map Center (**will drag the Contact circle on the map**):** 
	- Lattitude (if known)
	- Longitude (if known)

(Click the search icon to view the address location on the map)

- o **Household Count**  Enter the number of people in the household
- o **Territory**
	- **Auto Pick** use to auto pick the territory to connect this contact with **OR**
	- Select from the dropdown list of territories Territory Auto Pick 0  $\checkmark$
- o **Publisher –** it is not recommended to input Publisher names in Territory Assistant
- o **Phone**
- o **Email**
- o **Updated**
- o **Notes**
- o **Confidential Notes**
- Click **Save** button to save the Contact
	- **OR**
- Click "**Cancel**" to cancel and not save the contact

*[End of document]*